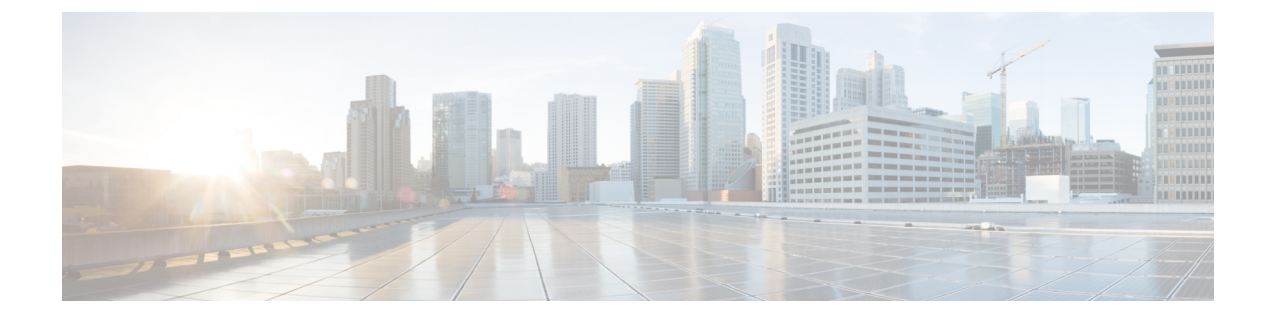

# **Webex**アプリでのコール(**UnifiedCM**)の 管理とトラブルシュート

- Jabber コンタクトを移動するためのユーザー設定と Webex アプリ への共通設定 (1 ペー ジ)
- Webex アプリでのコール(Unified CM) の通話統計にアクセス (1 ページ)
- UC マネージャプロファイルの編集 (2 ページ)
- Webex アプリ での診断 (2 ページ)
- Control Hub でのシスコヘッドセットの管理 (3 ページ)
- Webex クラウドへの接続が失われる (3 ページ)
- Calling in Webex アプリ (Unified CM) に関する問題のトラブルシュート (4 ページ)
- Webex アプリ のエラーメッセージ (5 ページ)

## **Jabber**コンタクトを移動するためのユーザー設定と**Webex** アプリ への共通設定

この機能には、Cisco Jabber に組み込まれており、バディリストの連絡先とその他の共通ユー ザ設定を、JabberからWebexに移行する手段を提供します。データが暗号化されている場合こ のオプションがJabberで自動的にユーザにポップアップ表示されるようにするには、事前にい くつかの設定を構成する必要があります。

Webex アプリ に移動する Jabber [ユーザーの構成方法について確認します。](https://help.webex.com/nyxlcde/)

## **Webex** アプリでのコール(**Unified CM**) の通話統計にア クセス

コール中には、ビデオのフレームレート、オーディオコーデック、パケット損失、ジッター、 帯域幅の使用状況などのコール統計にアクセスできます。また、使用しているコール環境を示 すインジケータも表示されます(この情報は、管理者やサポートチームがトラブルシューティ ングの目的で必要とする場合があります)。

デスクトップまたはモバイルで Webex アプリ の通話統計にアクセスするには、[「通話統計へ](https://help.webex.com/netybjj/) [のアクセス」](https://help.webex.com/netybjj/)の手順に従います。

### **UC** マネージャプロファイルの編集

- ステップ **1** [https://admin.webex.com](https://admin.webex.com/) のお客様のビューで、**[**管理(**Management**)**]** > **[**組織設定(**OrganizationSettings**)**]** の順に選択し、**[UC** マネージャプロファイル(**UC Manager Profiles**)**]** で **[...]** を選択します。.
- ステップ **2 [**編集(**Edit**)**]** を選択します。
- ステップ **3** 必要な編集を行い、**[**保存(**Save**)**]** を選択します。

## **Webex** アプリ での診断

Webexアプリ(デスクトップおよびVDI)で利用可能な診断は、接続の問題を解決し、メディ アの品質を確認し、重要なトラブルシュート情報を収集するのに役立ちます。

図 **<sup>1</sup> : Webex** アプリ での診断

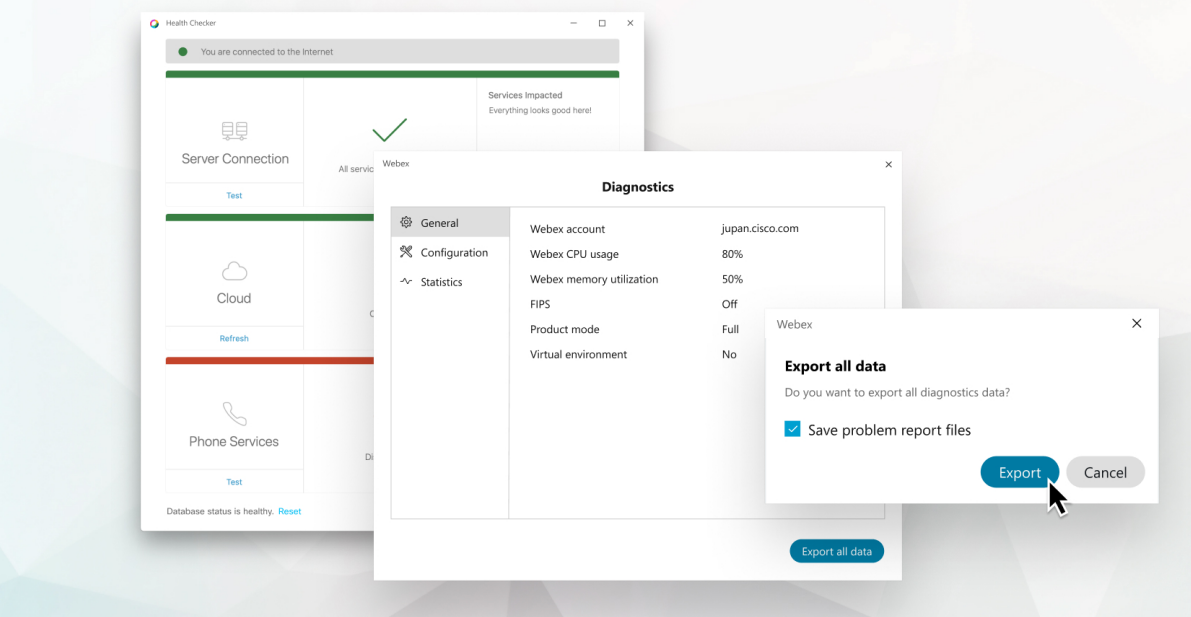

Webex アプリでのコール(Unified CM) のセットアップ中に、音声ドメインや UC サービスな どの接続に関連する問題や必要な設定が発生する場合があります。このツールを使用すると、 どのサービスが正しく設定されているのか、何が足りないのかを診断できます。この機能は、

Webex アプリでのコール(Unified CM) への移行の場合でも、新規ユーザを設定する場合で も、シナリオのトラブルシュートおよびサポートケースの削減に役立ちます。

ユーザエクスペリエンスに問題がある場合は[、診断ビューとデータのエクスポートにアクセス](https://help.webex.com/x32k6/) し、自分やサポートと共有できます。

- **UnifiedCM**設定:以下など、電話サービスが正しく機能するための重要な設定(Jabber移 行や新規ユーザ設定など)
	- Unified CM のバージョン
	- UC サービスドメイン
	- SSO
	- ボイスメールなどの UC サービス
	- MRA の Expressway
- メディア品質:ビデオ、オーディオの品質および両方向での共有
- デバイス: ユーザがデバイスに接続した際のデバイス情報

診断ウィンドウを表示するショートカットキーについては、[「キーボードとナビゲーション](https://help.webex.com/7wr87q/) [ショートカット](https://help.webex.com/7wr87q/)」を参照してください。

#### **Control Hub** でのシスコヘッドセットの管理

Control Hub デバイスビューでは、組織に登録されているすべてのシスコヘッドセットのリス トを取得して、追跡することができます。各ヘッドセットエントリの詳細オプションと管理オ プションを確認できます。この情報は、ヘッドセットを交換する必要があるか、または修理す るかを決定するのに役立ちます。

詳細については、「Control Hub [でのシスコヘッドセットの管理」](https://help.webex.com/3tb87g/)を参照してください。

#### **Webex** クラウドへの接続が失われる

<https://status.webex.com> または [正常性チェッカー](https://help.webex.com/n2g8glg/)が、Webex アプリ クラウドの完全な機能停止 または部分的な機能停止を検出した場合、通話タイプが Unified CM 通話で、Unified CM イン フラストラクチャを介する限り、Calling in Webex アプリ (Unified CM) は、すでにサインイン しているユーザーに対して機能します。

サインインがブロックされた場合、Unified CM コールは次のシナリオでは無効です。

- ユーザの初回サインイン
- Webex アプリ からログアウトし、再度サインイン

Unified CM コールは、アプリがサインインした状態が続く次のシナリオで発生します。

- Webex アプリ を終了してから再起動:連絡先、通話履歴、メッセージなどキャッシュさ れたデータが残ります。UnifiedCM登録とコールは、影響を受けませんが、通話中に他の ユーザにプレゼンスが送信されません。
- Webexアプリが実行中のデバイスをリブート:連絡先、通話履歴、メッセージなどキャッ シュされたデータが残ります。UnifiedCM登録とコールは、影響を受けませんが、通話中 に他のユーザにプレゼンスが送信されません。

シングルナンバーリーチ (SNR)の回避策

Webex アプリ から Unified CM に到達できない場合は、セルフケアポータルを使用して(リン クは Webex アプリ にあります)、コールが PSTN 経由でモバイルにルーティングされるよう にシングルナンバーリーチ (SNR) を設定できます。管理手順については、Feature Configuration Guide for Cisco Unified [Communications](https://www.cisco.com/c/en/us/support/unified-communications/unified-communications-manager-callmanager/products-installation-and-configuration-guides-list.html) ManagerのCisco Unified Mobility Featuresの章を参照して ください。ユーザセルフケア設定については、[セルフケアポータルユーザガイドを](https://www.cisco.com/c/en/us/support/unified-communications/unified-communications-manager-callmanager/products-user-guide-list.html)参照してく ださい。

## **Calling in Webex** アプリ(**Unified CM**)に関する問題のト ラブルシュート

Webexアプリでコールイン (Unified CM) の使用を試行する際に、登録の問題が発生した場合 は、チケットを送信する前にチェックリストの項目を確認してください。

- ステップ **1** ユーザのために、CTI RD または CiscoSpark RD がユニファイド CM から削除されたことを確認します。そ れ以外の場合は、余分なリモートデバイスを削除します。
- ステップ **2** 別の通話アプリに相互起動するなど、Control Hub で組織が異なる通話動作を有効にする場合、この機能を 無効化し、[**Webex** アプリ でコールイン(**Unified CM**)(**Calling in Unified CM**))] を再度選択します。 これは、Unified CM 登録と相互起動を同時に有効化できないためです。
- ステップ **3** 同じマシンに Jabber がインストールされている場合は、Jabber を終了します。これは、Jabber と Webex ア プリ の両方をソフトフォンモードで同時に Unified CM に登録することはできないためです。
- ステップ **4** Unified CM上の他の設定を確認してください。いくつかの一般的な原因は次のとおりである。
	- ユニファイド CM エンドユーザアカウントに制御されたデバイスはありません。ソフトフォンデバイ スが制御対象デバイスに追加されていることを確認します。
	- エクステンションモビリティユーザの**SUBSCRIBE** コーリングサーチスペースがありません。この設 定に対して値が選択されていることを確認します。
	- エンドユーザアカウントのアクセスコントロールグループ権限がありません: **STANDARD CTI** は、 **Connected Xfer** および **conf** をサポートする電話機の制御を許可します。このボックスがチェックされ ていることを確認してください。

#### 次のタスク

これらの手順のすべてに対処しても問題が解決しない場合は、Webex アプリ を再起動し、**[**ヘ ルプ(**Help**)**]** > **[**フィードバックを送信 **(Send Feedback)]** を選択してログを送信し、ケースを 開いてサポートチームに調査を依頼します。

#### **Webex** アプリ のエラーメッセージ

サインインの失敗またはその他の理由によって Webex アプリ が Unified CM に登録できなかっ た場合、アプリに警告アイコンが表示されます。このアイコンの横に理由の要約が表示されま す。

△ Phone service disconnected. Click for details.

#### $\mathcal{Q}$

ヒント

アイコンの上にカーソルを合わせると、トラブルシューティングの方法に関する手がかりが表 示されるエラーメッセージが表示されます。アイコンをクリックして、問題を解決するために 実行するべき次の手順(電話サービスへのサインイン、新しいセッションの開始など)がない かどうかを確認することもできます。

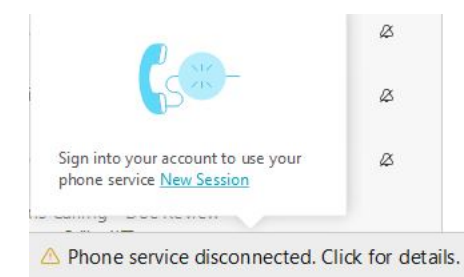

Webex アプリ で表示される場合があるエラーの詳細と問題の解決方法については、[「エラー](https://help.webex.com/r75fdv/) [メッセージ」](https://help.webex.com/r75fdv/)資料を参照してください。

I

翻訳について

このドキュメントは、米国シスコ発行ドキュメントの参考和訳です。リンク情報につきましては 、日本語版掲載時点で、英語版にアップデートがあり、リンク先のページが移動/変更されている 場合がありますことをご了承ください。あくまでも参考和訳となりますので、正式な内容につい ては米国サイトのドキュメントを参照ください。